# **HOW TO DO BUSINESS GUIDE AFLAC MEDICARE SUPPLEMENT**

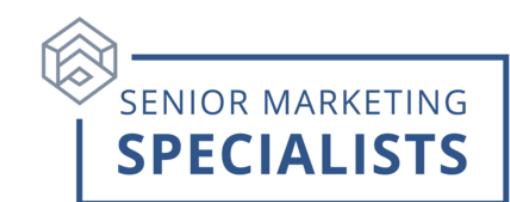

#### **Website:** [sellaflacmedsupp.com](https://sellaflacmedsupp.com/)

**Agent Services:** (833) 504-0336

**Email:** [information@aflac.aetna.com](mailto:information@aflac.aetna.com)

**New Business Fax:** 877-380-2777 (Only for applications using EFT)

#### **Mail New Applications paying by check to:**

Tier One Insurance Company P.O. Box 14399 Lexington, KY 40512 \*Make all checks payable to Tier One Insurance Company

## **Mailing Address for RENEWAL PREMIUMS ONLY-** Medicare Supplement

Tier One Insurance Company P.O. Box 14863 Lexington, KY 40512-4863

\*Make Checks payable to the appropriate underwriting company. Reference the policyholder's name and policy number on all checks and correspondence.

## **Accessing Agent Portal:** [SellAflacMedSupp.com/agentportal.](https://www.suppinsadmin.com/ssitpa/afl/login.fcc?TYPE=33554433&REALMOID=06-7c8fa642-baed-4867-8961-14bbfb4570e0&GUID=&SMAUTHREASON=0&METHOD=GET&SMAGENTNAME=-SM-s%2f6v5SUbVzQ4z7UXJxBz1wUImgrt7d09vvkdd9fkkP9Ia%2bY2%2bQKSP728d%2fTN%2bXjQ&TARGET=-SM-HTTPS%3a%2f%2fwww%2esuppinsadmin%2ecom%2fssitpa%2ftpaSecure%2fafl%2faflHome%2ehtml)

Under the Secure Login section, sign in with the username and password you created during onboarding.

• If this is the first time you have using the website, click on the **Register Now**  button to register your account.

## **To Submit Business-**

## **Electronic Applications:**

- 1. Log in to **Agent Portal**.
- 2. Click on **Quote and Enroll** tool from the home page **Quick Links**. **(**Want to Practice? Click **Play in the "Sandbox"** under Quote and Enroll.)
- 3. To run a quote simply input the applicant's information and click **View Products**. Note: *Security question and email signature options available.*

# **Senior Marketing Specialists**

801 Gray Oak Drive, Columbia, MO 65201 | (800) 689-2800 | www.smsteam.net

# **HOW TO DO BUSINESS GUIDE AFLAC MEDICARE SUPPLEMENT**

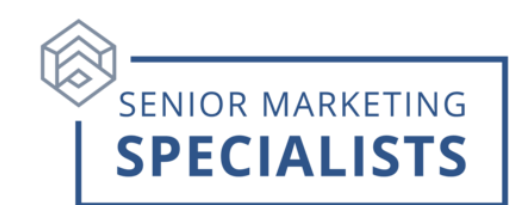

## **Paper Application:**

- **Do not** fax the application and mail the check.
- Paper application may be faxed or mailed to: Aflac, P. O. Box 14399, Lexington, KY 40512, Fax: 877-380-2777

## **Ordering Supplies:**

- 1. Log in to **Agent Portal**.
- 2. Click **Products & Tools**.
- 3. Select **Order Supplies / Download Forms**.
- 4. Order materials based on your applicant's residence state since items may vary by state.
- 5. Choose a Kit instead of individual items to assure you have all required documents to provide to your applicant and submit an application.

## **To Check Commissions:**

- 1. Log in to **Agent Portal**.
- 2. Click **My Business.**
- 3. Click on **My Commissions Summary**.
- 4. Set a date range, click **Generate report**.

## **To Check Pending Business:**

- 1. Log in to **Agent Portal**.
- 2. Click **My Business.**
- 3. Click on **Pending Business Dashboard**.
- 4. Set filters, click **Go**.

# **Senior Marketing Specialists**